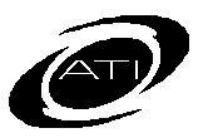

# ASSESSMENT TECHNOLOGY, INCORPORATED

# A Guide for Galileo® K-12 Online: Test Administration using Give Test Option

### **PURPOSE**

The *Give Test* tool allows teachers to give assessments to younger students on a shared computer. The teacher starts a test for the selected student, so the student does not have to login to the *K-12 Student-Parent Center* and enter a login name, password, and a test password (when applicable) to take the test.

### **STEPS**

- 1. Sit down with the student at the computer.
- 2. Login to Galileo with your password.
- 3. Click **Assessment>Test Administration>Give Test**.
- 4. Select the **Class**.
- 5. If the desired test has been scheduled, click the *Select* button for the test.

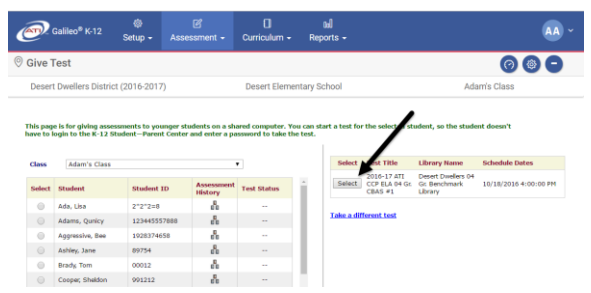

- 6. If the desired test is not displayed,
	- a. click the Take a different test link.

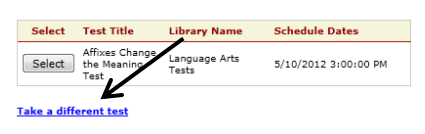

b. click the Quick Schedule or the Go to the Class Calendar link and schedule the test.

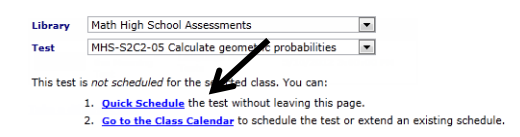

7. Select the **student**.

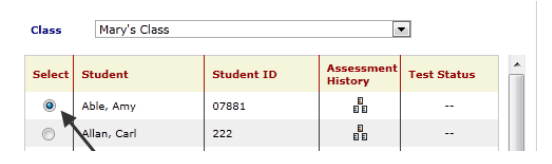

- 8. (*optional*) Place a checkmark in the **Log me out of Galileo when "Start Test" is clicked**.
	- Start Test | Log me out of Galileo when "Start Test" is clicked
- 9. Click the *Start Test* button.
- 10.The test opens. The student should proceed through the test.

#### **TEST COMPLETED**

Based on whether you checked the **Log me out of Galileo when "Start Test"** checkbox, upon completing and existing the test the student is brought to the:

1. *Give Test* page and his or her test status is displayed,

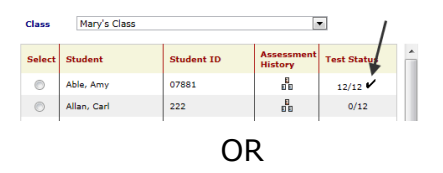

2. *Galileo K-12* login page.

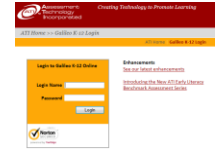